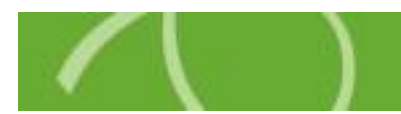

# Participant Online Enrollment Instructions

Chard Snyder is pleased to offer online enrollment services for your plan. To enroll, go to [www.chard-snyder.com](http://www.chard-snyder.com/) and click on the bright blue Login button in the upper right corner of the page. The page will slide down to reveal the login options. Select 'ACCESS YOUR FSA, HRA, HSA ADVANTAGE, TRP ACCOUNT(S)' from the Employees section on the left.

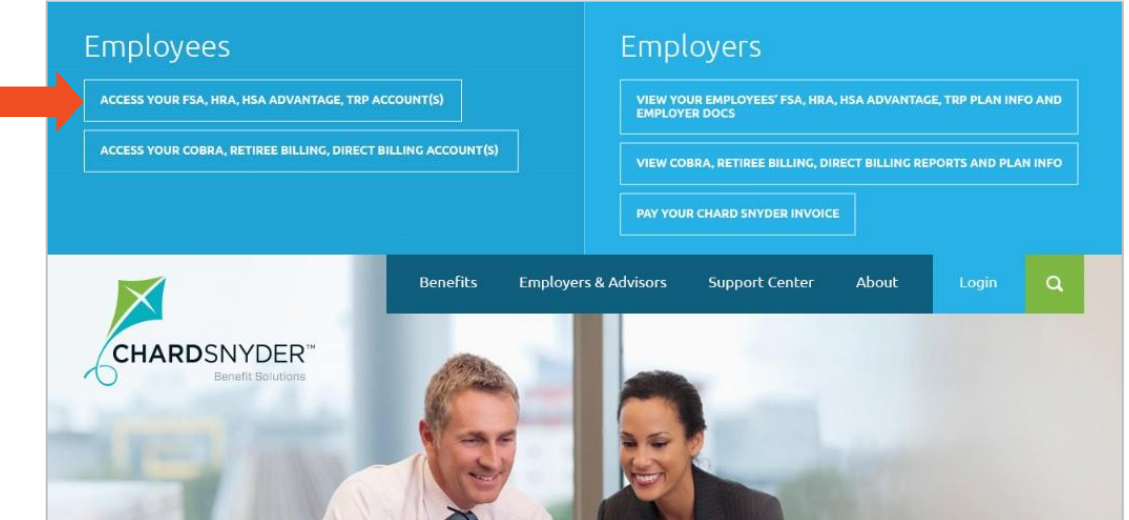

You are now on the login page. Use the 'Login to your account' section on the left. If you have previously accessed the web portal, please use the username and password that you set up at that time.

New Users will also log in with the 'Existing User?' section by using the following formula:

**Username** – 9 digit Key Number (if your Key number is less than 9 digits, please add zeroes (0) at the beginning to make it 9 digits)

**Password** – Last 4 digits of your Key Number

You will then be prompted to change your password and set up security questions.

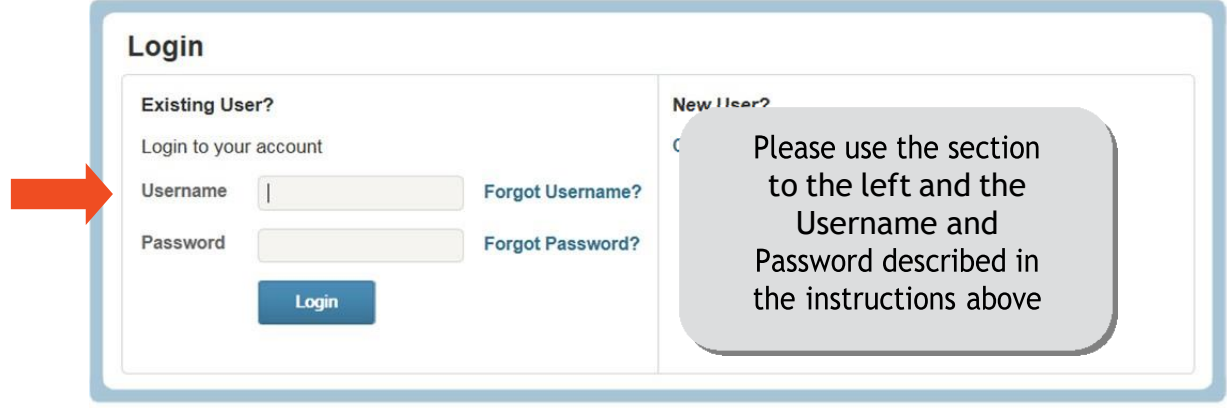

................................................................................................................................................................................................................................................................

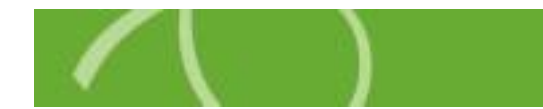

Once you have successfully entered the system, you will be on your Home Tab. To access the online enrollment feature, click the 'Enroll Now' button.

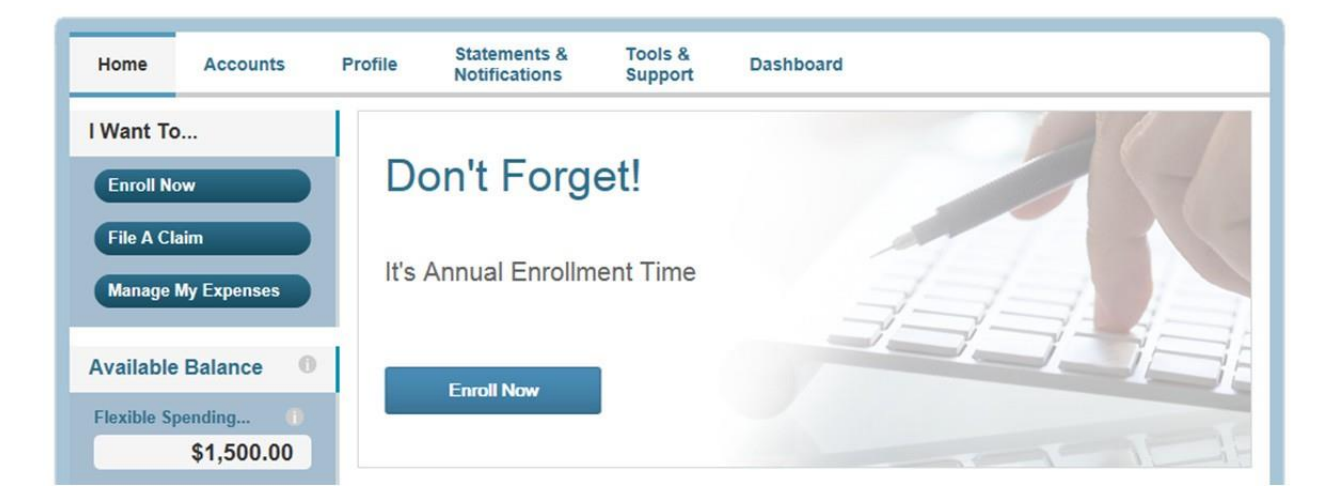

Click on 'Begin Your Enrollment Now' on the right:

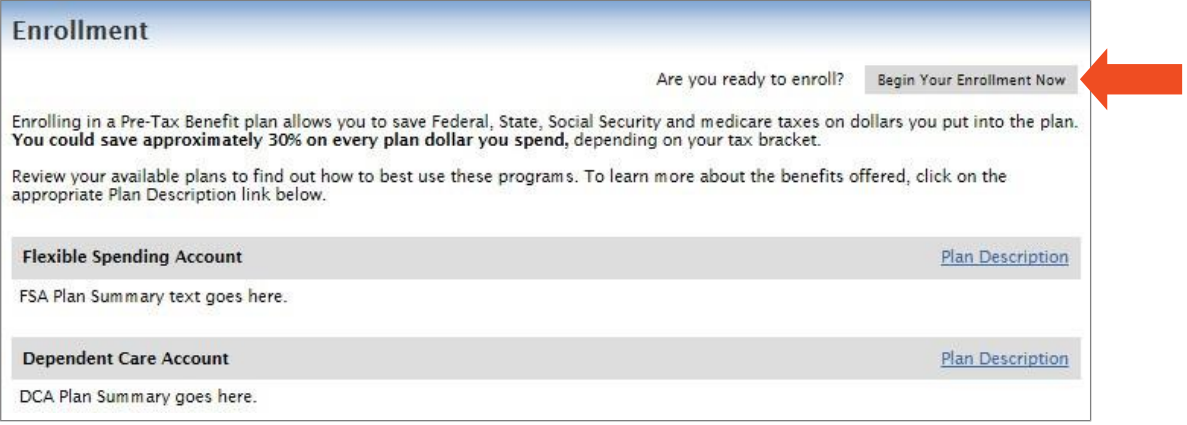

# Need to Make Changes later?

If you return to the Home Tab after completing your enrollment, you will see that the link says 'Update.' Use this link to make changes to your enrollment during the open enrollment period.

Please contact your human resources department for the dates of your open enrollment period.

................................................................................................................................................................................................................................................................

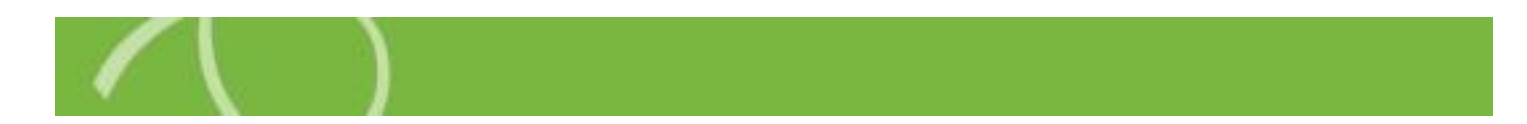

#### Step 1 – Review Participant Profile

Review your personal information and update if necessary. Please include your email address so we can contact you with important information about your account.

#### Step 2 – Review Dependent Information

Please review your dependent information and update if necessary.

#### Step 3 – Review Plan Rules

Please read the plan rules for each plan that you are enrolling in and check the box that says that you have read and understand each plan. If you have any questions about the plans, please contact us at 800.982.7715 or [askpenny@chard-snyder.com.](mailto:askpenny@chard-snyder.com)

# Step 4 – Enter Your Elections

Here you will enter the annual amount that you would like to put into each account. After you click the 'Calculate' button, you will see the estimated amount that will be deducted from each paycheck.

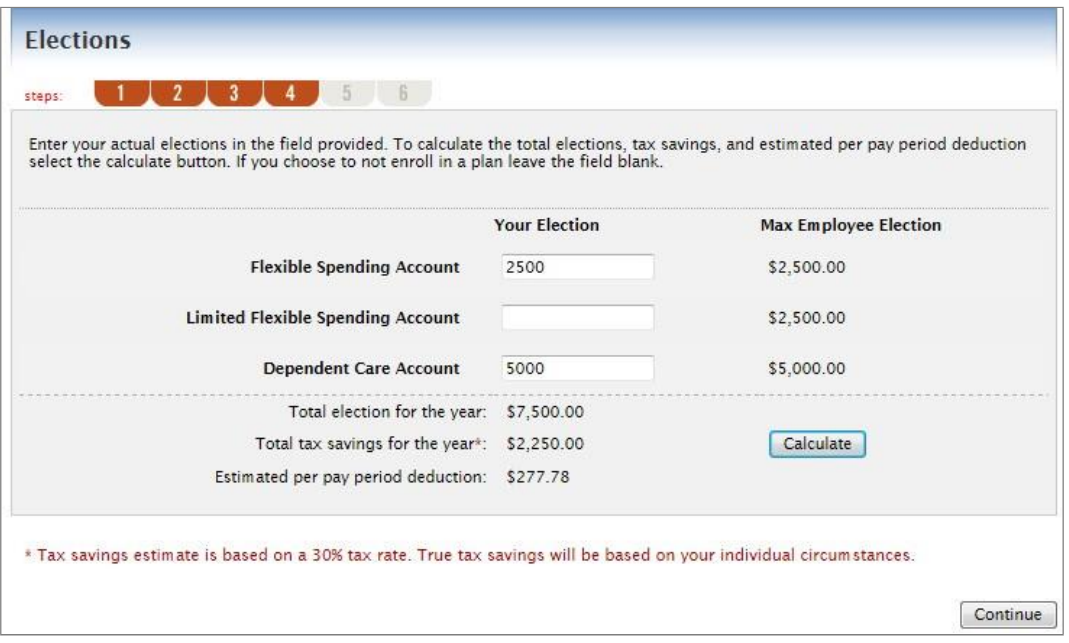

# Step 5 – Choose Your Reimbursement Method

Please choose your preferred method of reimbursement. Options will vary depending on your plan.

................................................................................................................................................................................................................................................................

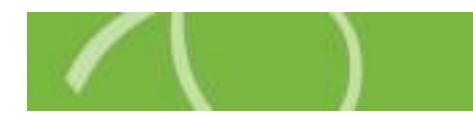

# Step 6 – Verify Enrollment Information

Please review all information and make any necessary changes. Click 'Submit' to complete your enrollment. You may return to make changes at any time during your open enrollment period.

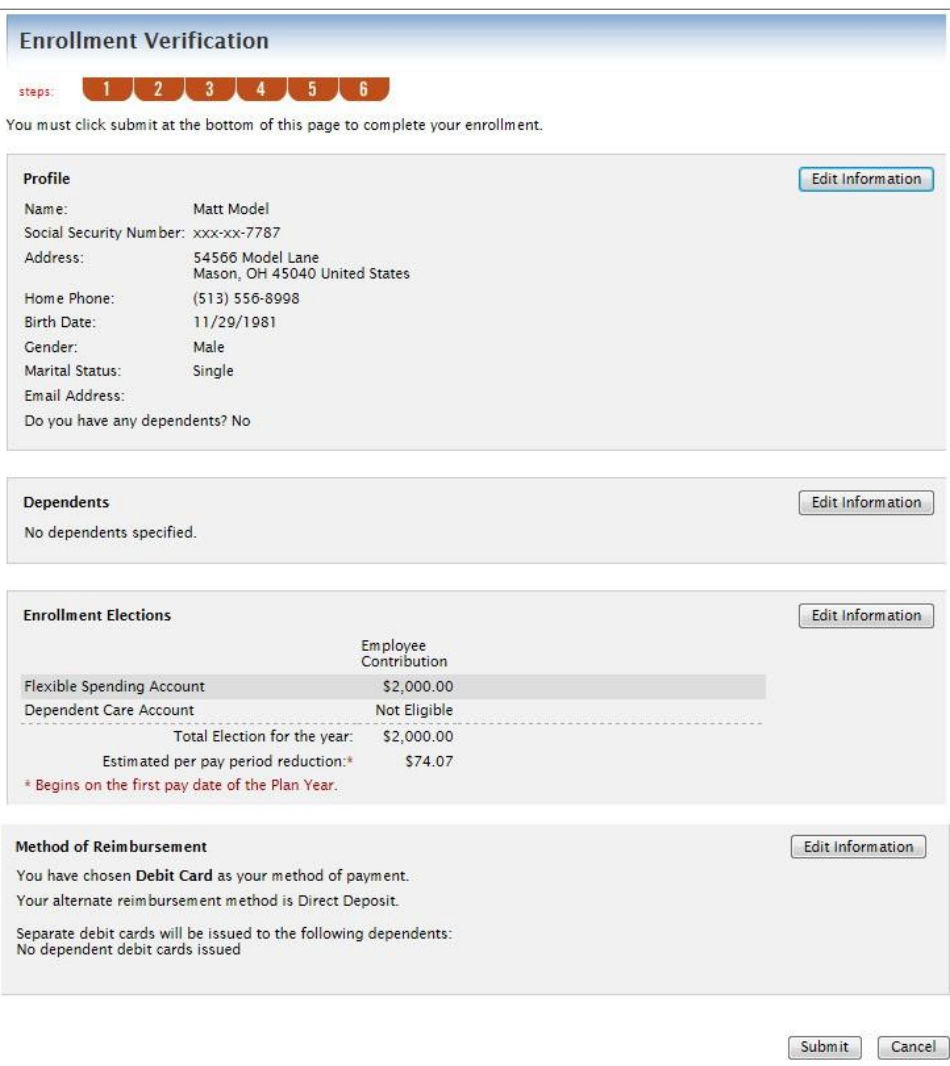

After submitting your enrollment you will receive a confirmation. Use the 'Print' button on the confirmation page if you would like a copy for your records.

If you have any questions, please contact us at 800.982.7715.

Thanks for enrolling online!

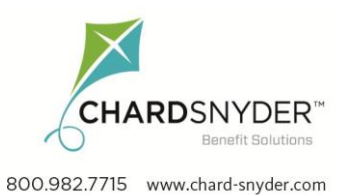

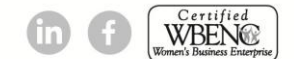

Asbury EE Online Enroll (L) v7.16